**أمانة العاصمة المقدسة اإلدارة العامة لتقنية المعلومات**

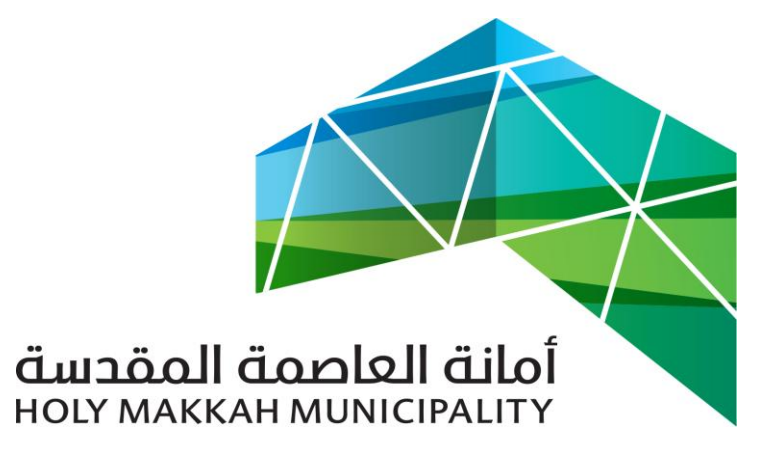

 **سبيل للخدمات االلكترونية**

**الخدمات اإللكترونية تصريح بدل فاقد, بدل تالف من نظام سبيل البلديات الفرعية دليل االستخدام**

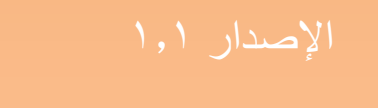

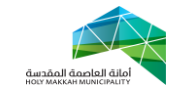

**معلومات الوثيقة:**

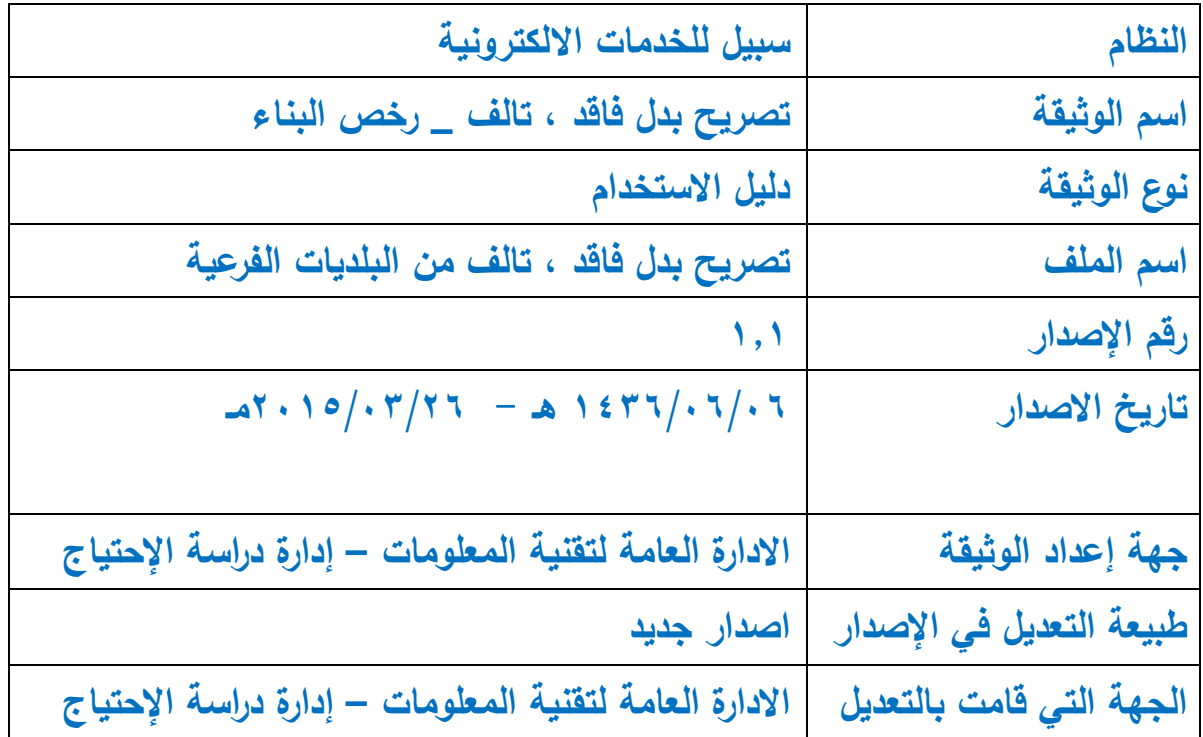

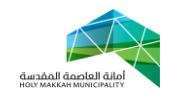

## **المحتويات:**

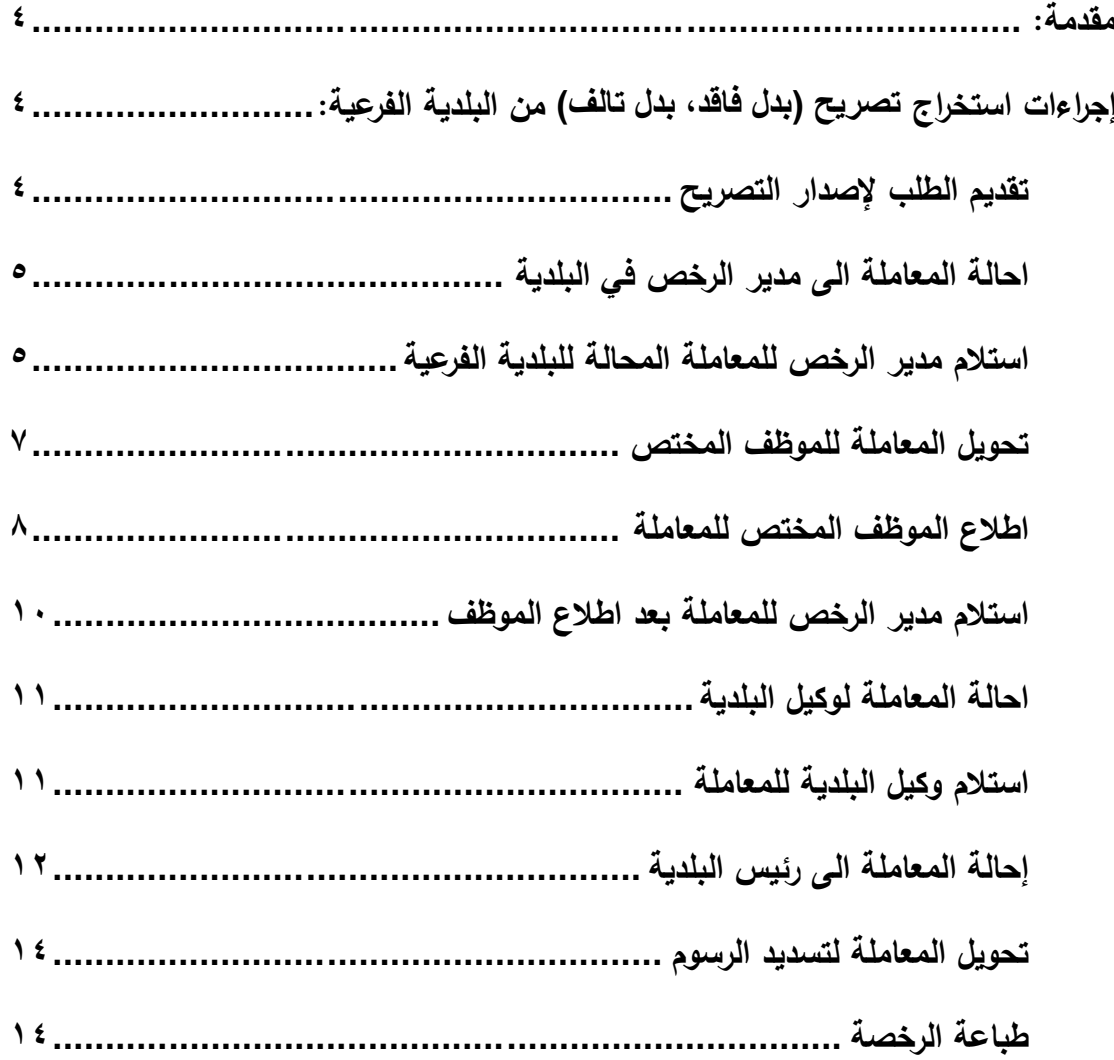

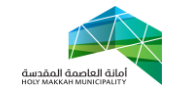

<span id="page-3-0"></span>**مقدمة:**

عملية اصدار تصريح (بدل فاقد، بدل تالف) (رخص البناء)، هي العملية التي يقوم بها المواطن لطلب اصدار تصريح بدل فاقلد / تالف للرخصة التي تم اصدارها مسبقاً حسب بيانات ورقم الرخصة المصدرة.

تبدأ العملية بتقديم المواطن لطلب اصدار تصريح (بدل فاقد، بدل تالف) (رخص البناء) من خالل احد المكاتب الهندسية المعتمدة , ويعتمد المكتب الهندسي في عملية تصريح بدل فاقلد / تالف للرخصة على المستندات التالية و التي يقدمها المواطن:

> أ- الصك ب- بطاقة االحوال ت- وصل اعالن فقدان الرخصة ث- الوكالة في حالة التفويض

ويقوم المكتب الهندسي بادخال وارفاق كل المعلومات المتعلقة بالمعاملة وهي:

أ- معلومات مقدم الطلب ب- معلومات السجالت العقارية لقطعة االرض ت- صك الملكية ث- بطاقة االحوال

وبعد تقديم المعاملة بواسطة المكتب الهندسي, يتم احالتها آليا الى مكان اصدار الرخصة )البلدية الفرعية(, لمتابعة اصدار تصريح بدل فاقلد / تالف للرخصة.

> <span id="page-3-2"></span><span id="page-3-1"></span>**إجراءات استخراج تصريح )بدل فاقد, بدل تالف( من البلدية الفرعية: -6 تقديم الطلب إلصدار تصريح )بدل فاقد, بدل تالف(**

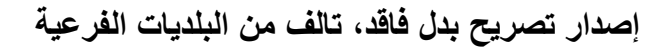

<span id="page-4-0"></span>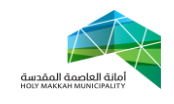

1.1 **تبدأ** عملية اصدار تصريح بدل فاقلد / تالف للرخصة بقيام المواطن بتقديم طلب يتضمن كافة المعلومات المطلوبة من خالل أحد المكاتب الهندسية ذات الصالحية حيث و البد إن تكون الرخصة تم اصدارها من قبل حسب شروط واجراءات اصدار الرخصة. حيث يقوم المكتب بإعداد رإدخال كافة البيانات المتعلقة بالطلب والتي تمثل في: أ- المعلومات المتعلقة بمقدم الطلب ب- بيانات السجالت العقارية لألرض( بيانات القطعة ) والتي تشمل معومات الكروكي ومعلومات الصك. ت- بيانات الرخصة السابقة **-6 احالة المعاملة الى مدير الرخص في البلدية أ- يتم** تحويل المعاملة آليا عن طريق النظام إلى مدير إدارة رخص البناء في البلدية الفرعية التي تم اصدار الرخصة االصلية منها **-4 استالم مدير الرخص للمعاملة المحالة للبلدية الفرعية** يتم استالم مدير الرخص في البلدية الفرعية للمعاملة المحالة من المكتب الهندسي

<span id="page-4-1"></span>1.1 من قائمة )الخدمات االلكترونية( يقوم مدير الرخص باختيار )اصدار بدل فاقد / تالف) ثم تحديد (معاملات تحت الاجراء) من قائمة حالات المعاملات )الشكل 1.1.1(

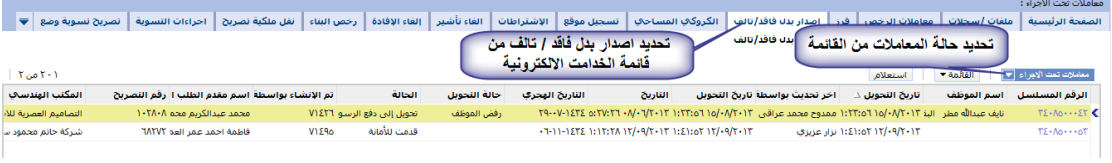

)الشكل 1.1.1(

1.3 تعرض قائمة المعامالت تحت االجراء, ليتم اختيار المعاملة منها بالضغط على رقمها المسلسل (الشكل ٣,٢,١)

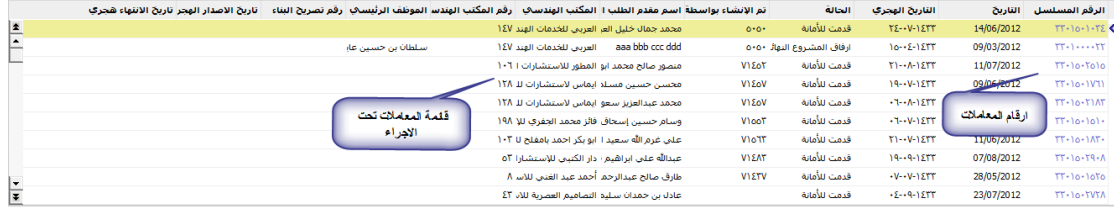

)الشكل 1.3.1(

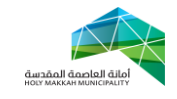

1.1 يتم الضغط على رقم المعاملة لتعرض صفحة معلومات المعاملة ) معلومات المعاملة , مقدم الطلب , بيانات الكروكي ...( وتكون حالة المعاملة (قدمت للأمانة) (الشكل ٣,٣,١)

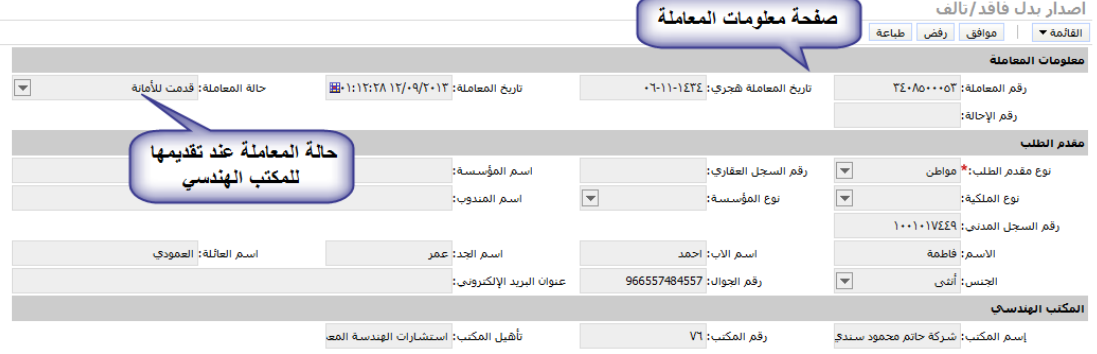

- <span id="page-5-0"></span>)الشكل 1.1.1(
- ٣,٤ يتم مراجعة بيانات المعاملة بواسطة مدير الرخص (مكونات البناء ، المرفقات ,المعلومات الجغرافية ...( 1.3.1 تعرض مكونات البناء بعد الضغط على أداة مكونات البناء ) الشكل 1.3.1(

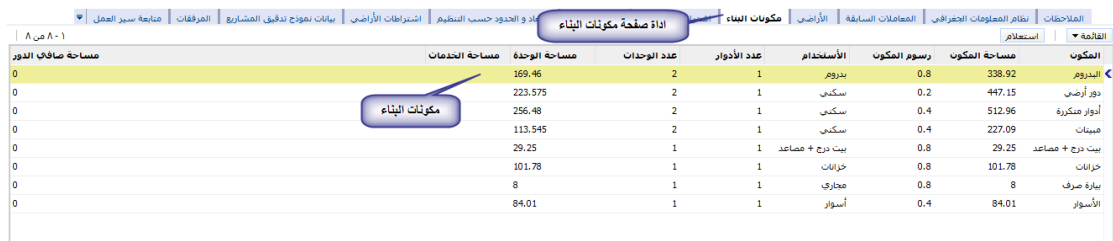

#### الشكل 1.3.1

1.3.3 المرفقات تكون في ملفات منفصلة ,) تصريح البناء,الصك, بطاقة الاحوال ….) يفتح أي منها باختياره من قائمة المرفقات التي تعرض بعد الضغط على اداة الصفحة (الشكل ٣,٤,٢,١)

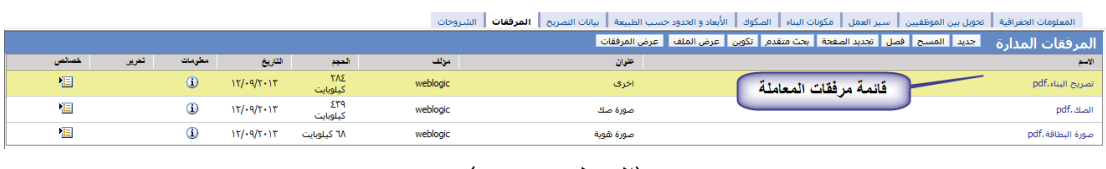

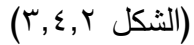

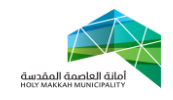

1.3.3.1 تتم مراجعة معلومات القطعة الجغرافية في نظام المعلومات الجغرافي, ويعرض بعد اختيار اداة المعلومات الجغرافية وتعرض فيه معلومات القطعة ومعلومات المعاملة لتتم مراجعتها ويمكن استخدام ادوات المعلومات الجغرافية لعرض بقية المعلومات الجغرافية عن القطعة– )الشكل  $(\Upsilon, \Sigma, \Upsilon, \Upsilon, \Upsilon)$ 

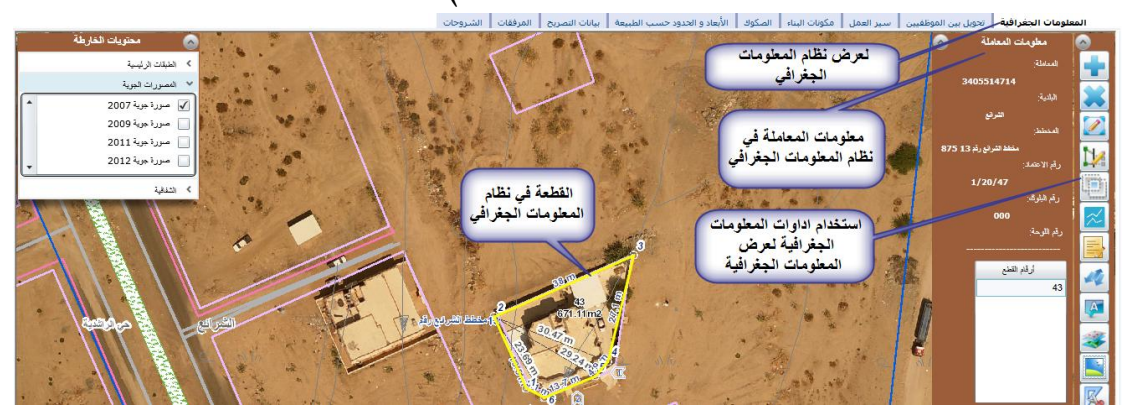

)الشكل 1.3.3.1.1(

<span id="page-6-0"></span>**-3 تحويل المعاملة للموظف المختص** 

يتم تحويل المعاملة من مدير الرخص الى الموظف المختص للمراجعة والندقيق. (الشكل ٤,١):

- 3.1 اختيار قائمة تحويل بين الموظفين
	- 3.3 اختيار جديد
- 3.1 تحديد الموظف من قائمة الموظفين

3.1.1 تعرض قائمة الموظفين بعد الضغط على اداة حقل "الى موظف", يحدد الموظف فيها ويتم الضغط على "موافق", ويمكن البحث عن موظف بالضغط على استعالم ومن ثم البحث بإدخال اسم الموظف ( الشكل ٤,٣,١,١)

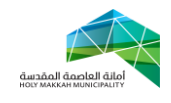

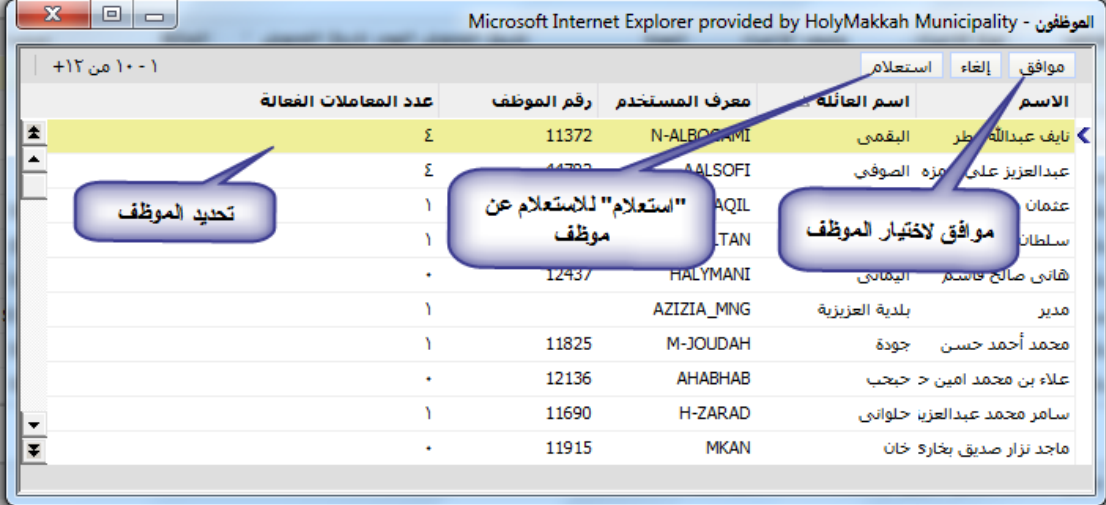

 $\mathsf{r},\circ,\mathsf{r},\circ,\circ$ الشكل

- ٤٫٤ تحديد نوع الإجراء ( لإكمال اللازم)
	- 3.1 ادخال وصف االجراء
- 3.4 ضع عالمة في حقل "اختيار" مقابل الموظف/الموظفين الذين سيكون بإمكانهم العمل على المعاملة.
- 3.4 الحفظ باختيار حفظ سجل من القائمة )يمكن الحفظ بالضغط بزر الفأرة في مكان فارغ في الصفحة(
- ٤٫٨ الضغط على تحويل لتحويل المعاملة (عند تتشيط الصفحة ، تعرض "الحالة" و "من موظف" و"تاريخ التحويل"(

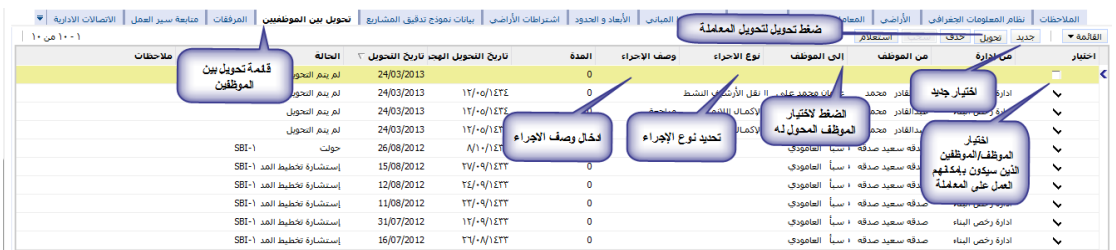

<span id="page-7-0"></span>الشكل 3.1

**-5 اطالع الموظف المختص للمعاملة**  يتم استالم الموظف المختص للمعاملة المحالة له من مدير الرخص لإلطالع عليها ومراجعة بياناتها:

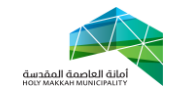

1.1 يختار الموظف )تصريح بدل فاقد /تالف( 1.3 قائمة "معامالتي" تعرض تلقائيا , تعرض فيها للموظف المعاملة ) المعامالت ( المحولة له لعرض بيانات المعاملة , يقوم الموظف بالضغط على رقم المعاملة, تعرض بيانات المعاملة وتكون حالة المعاملة )قدمت للأمانة) وحالة التحويل ( قدمت للأمانة) (الشكل ٥,١)

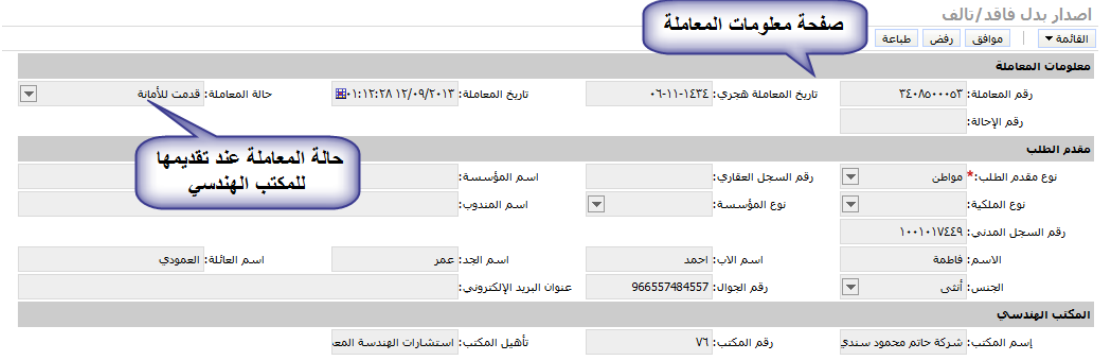

الشكل 1.1

1.1 يقوم الموظف المختص بمراجعة بيانات المعاملة )مكونات البناء , المرفقات ،المعلومات الجغرافية ...) (الجزء٢,٤) 1.3 بعد المراجعة يقوم الموظف بأحد اإلجراءين:

**5.3.6 الموافقة على المعاملة** 1.3.1.1 يقوم الموظف بالضغط على "موافق" لتتم الموافقة على المعاملة من قبل الموظف , وذلك بعد مراجعة المعاملة )الشكل 1.3.1.1(

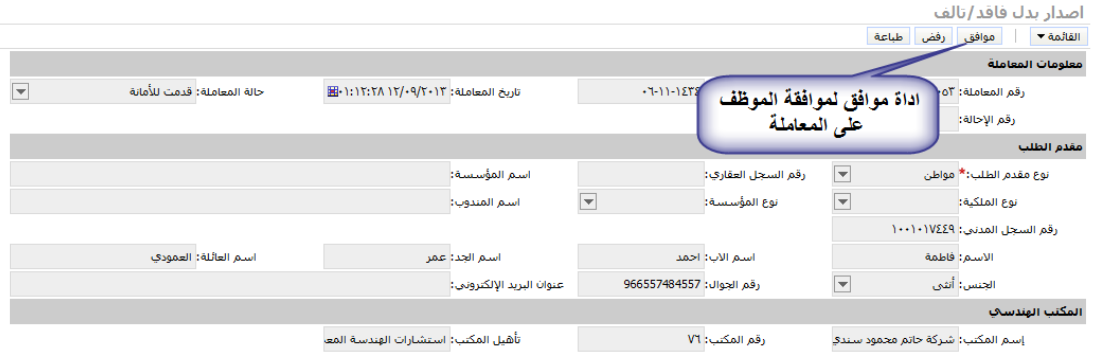

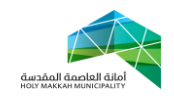

$$
\big( \circ , \xi \, , \, \rangle \, , \, \rangle \, \, \text{dim} \big)
$$

1.3.1.3 بعد موافقة الموظف تتغير حالة تحويل المعاملة الي )موافقة موظف( وتحال الى مدير الرخص )الذي حولت بواسطته( **5.3.6 رفض المعاملة** 1.3.3.1 يقوم الموظف بإدخال المالحظة )سبب رفض( ثم الضغط على اداة " رفض " في صفحة معلومات المعاملة لرفض المعاملة )الشكل 1.3.3.1(

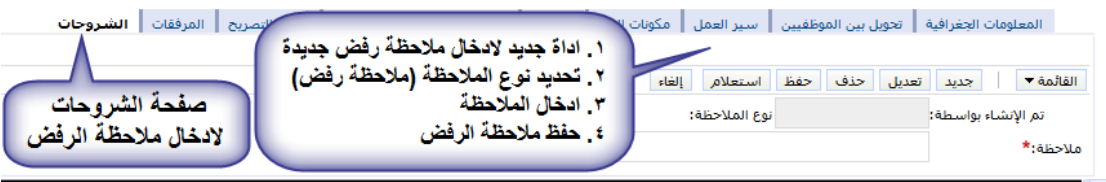

الشكل 1.3.3.1

<span id="page-9-1"></span>1.3.3.3 بعد رفض الموظف تتحول حالة تحويل المعاملة الى )رفض موظف) وتحال لمدير الرخص (الذي حولت بواسطته)

<span id="page-9-0"></span>-4 **استالم مدير الرخص للمعاملة بعد اطالع الموظف**

4.1 يتم استالم مدير الرخص للمعاملة بعد اطالع الموظف المختص عليها ومراجعتها ، (الخطوة ٣) ،بحالة التحويل موافقة موظف او رفض موظف، وحالة المعاملة قدمت لالمانة و بعد استالم مدير الرخص للمعاملة , يقوم بأحد الحالتين :

4.1.1 **الموافقة على المعاملة**

4.1.1.1 تتم موافق مدير الرخص على المعاملة بالضغط على أداة "موافق " , من صفحة معلومات المعاملة

4.1.1.3 بعد موافقة مدير الرخص على المعاملة تتحول حالتها الى (موافقة مدير الرخص) **0.6.6 رفض المعاملة**

صفحة 11 من 11

<span id="page-10-0"></span>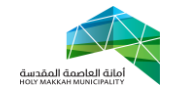

4.1.3.1 لر فض المعاملة يقوم مدير الرخص بإدخال المالحظة )سبب رفض( ثم الضغط على أداة "رفض" [\)الشكل 1.3.3.1\(](#page-9-1) **0.6.6.6** عند الرفض تكون حالة المعاملة )أرجعت الى المكتب الهندسي(, وتحال للمكتب الهندسي ليقوم المكتب الهندسي بإيفاء المالحظات , ومن ثم احالة المعاملة لألمانة ليستلمها مدير الرخص [\)الخطوة 3\(](#page-4-0) **-7 احالة المعاملة لوكيل البلدية** 11.1 يتم احالة المعاملة بعد الموافقة عليها من قبل مدير الرخص لو كيل البلدية )الجزء 4.1.1.1( **-8 استالم وكيل البلدية للمعاملة** 4.1 يتم استالم الوكيل للمعاملة المحولة له )بعد موافقة مدير الرخص( و حالتها )موافقة مدير الرخص( 4.3 تعرض للوكيل المعامالت المحالة له في صفحة )الوكيل( عند اختيار قائمة الوكيل , من قائمة النظام )الشكل 4.3.1(

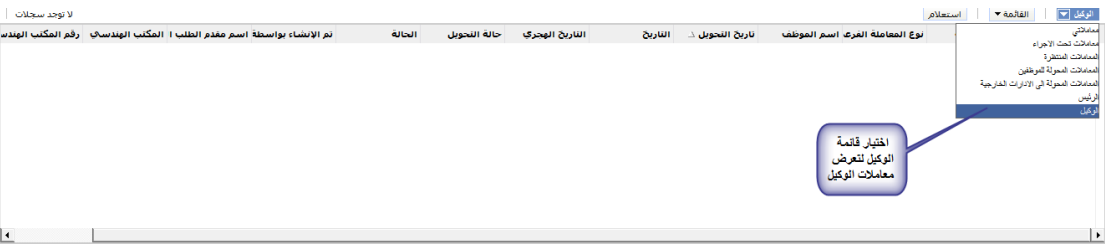

# <span id="page-10-1"></span>الشكل 4.3.1

4.1 يقوم الوكيل بأحد االجراءين على المعاملة: **8.4.6 رفض المعاملة** 4.1.1.1 لرفض المعاملة , يقوم وكيل البلدية بالضغط على اداة رفض في صفحة معلومات المعاملة بعد ادخال الشروحات )سبب الرفض( , [\)الشكل 1.3.3.1\(](#page-9-1) 4.1.1.3 بعد رفض الوكيل تتحول حالة المعاملة الى "رفض الوكيل" – )الشكل 4.1.1.3(

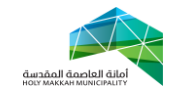

4.1.1.1 تحال المعاملة الى مدير الرخص في البلدية لتحويلها للمكتب الهندسي, وتحول للمكتب الهندسي بعد الضغط على اداة رفض من صفحة معلومات المعاملة , ومن ثم تحال من المكتب الهندسي للبلدية بعد ايفاء المالحظات التي وضعت عليها (الجزء ٢)

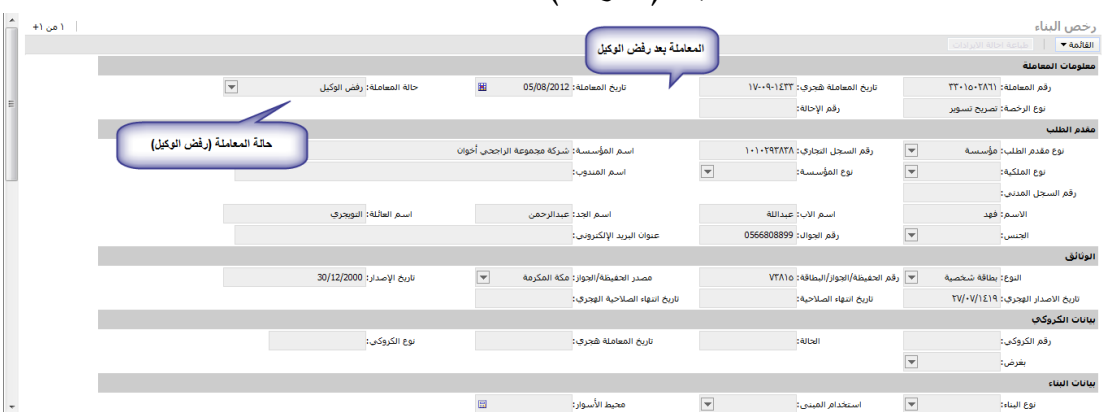

 $(\wedge,\neg, \vee, \vee, \vee)$ الشكل)

**8.4.6 موافقة وكيل البلدية على المعاملة**

4.1.3.1 يقوم الوكيل بالضغط على اداة "موافق" للموافقة على المعاملة 4.1.3.3 بعد موافقة الوكيل على المعاملة وتكون حالة المعاملة )موافقة  $(A, Y, Y, Y)$ الشكل 4.7.3)

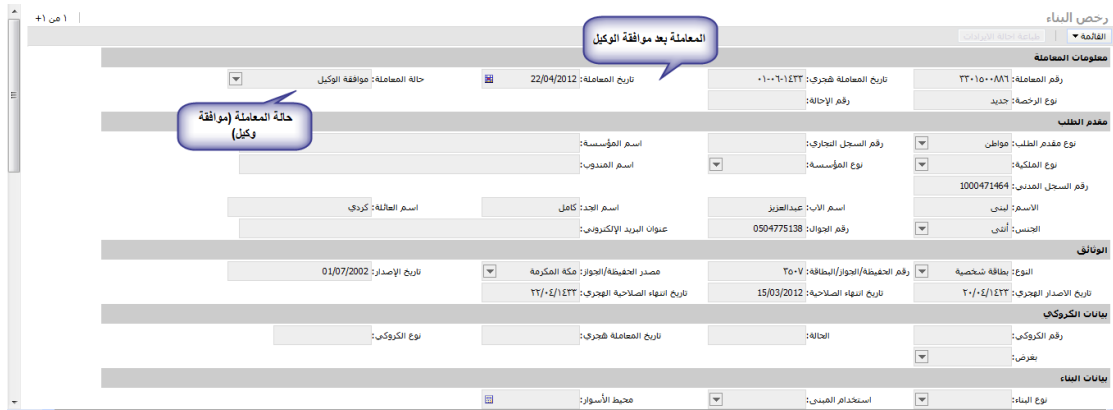

 $\lambda, \Upsilon, \Upsilon, \Upsilon$ الشكل

### <span id="page-11-0"></span>**-9 إحالة المعاملة الى رئيس البلدية**

1.1 تحال المعاملة الى رئيس البلدية )بعد موافقة الوكيل عليها( 1.3 يتم استالم المعاملة من قبل رئيس البلدية ٩,٢,١ تعرض معاملات رئيس البلدية في قائمة الرئيس(الشكل ٩,٢,١,١)

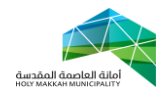

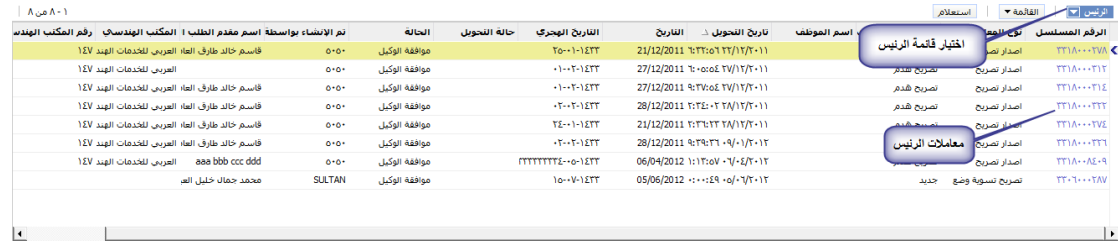

## الشكل 1.3.1.1

# ٩,٢,٦ وتكون حالة المعاملة موافقة الوكيل (الشكل ٩,٢,١)

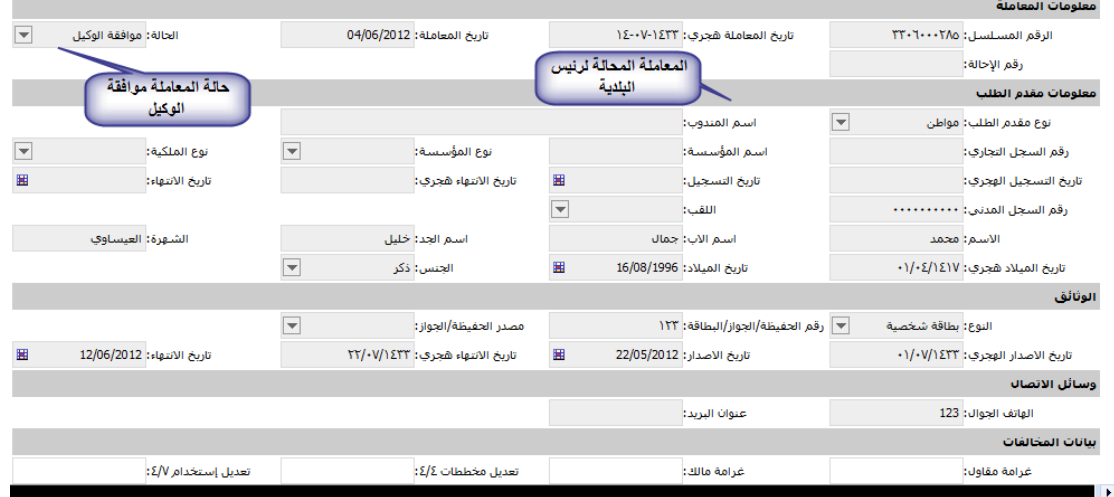

# الشكل 1.3.1

1.3.1 يقوم رئيس البلدية بأحد اإلجراءين: **9.6.4.6 رفض المعاملة** 1.3.1.1.1 يرفض المعاملة بإدخال الشروحات )سبب الرفض( و الضغط على أداة رفض [\)الشكل 1.3.3.1\(](#page-9-1) 1.3.1.1.3 بعد رفض رئيس البلدية للمعاملة تتحول حالتها الى )رفض رئس البلدية( 1.3.1.1.1 بعد الرفض تحال الى مدير الرخص ليحيلها للمكتب الهندسي إليفاء المالحظات التي وضعت عليها , ومن ثم احالتها للبلدية )الجزء 3( **9.6.4.6 الموافقة على المعاملة**  1.3.1.3.1 يوافق رئيس البلدية على المعاملة بالضغط على اداة )موافق( في صفحة معلومات المعاملة 1.3.1.3.3 بعد الموافقة على المعاملة **,** تتحول حالة المعاملة الى )تحويل الى دفع الرسوم(

صفحة 13 من 11

<span id="page-13-0"></span>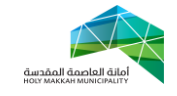

**-66 تحويل المعاملة لتسديد الرسوم** 1..1 بعد موافقة رئيس البلدية على المعاملة , تتحول المعاملة الى )تحويل الى دفع الرسوم) ، ليتم الدفع عن طريق نظام سداد لدفع الالكتروني (الشكل .( ۱۰, ۱, ۱

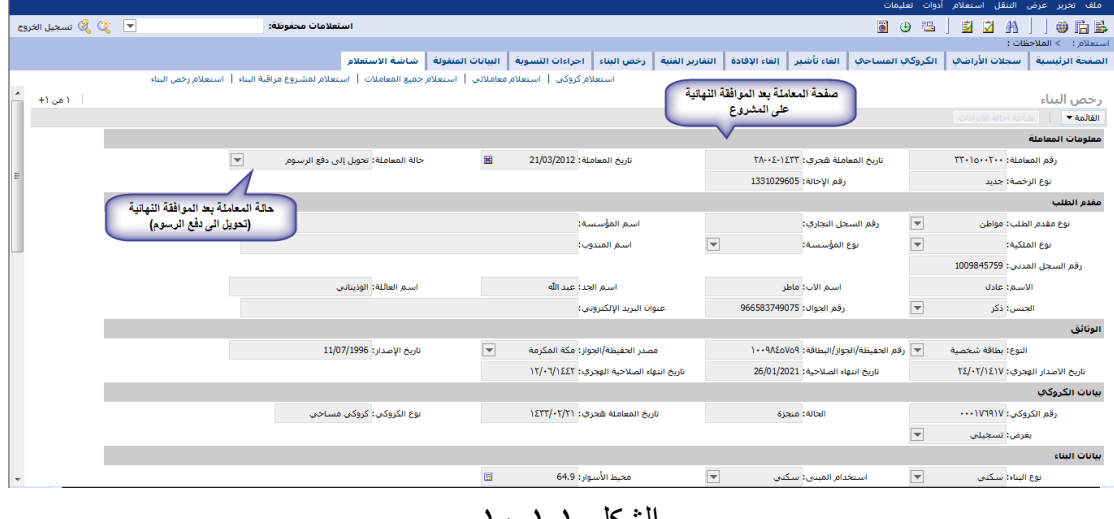

الشكل 1..1.1

1..3 بعد تسديد الرسوم تتحول حالة المعاملة الى )تم الدفع( – )الشكل  $(1 \cdot 7)$ 

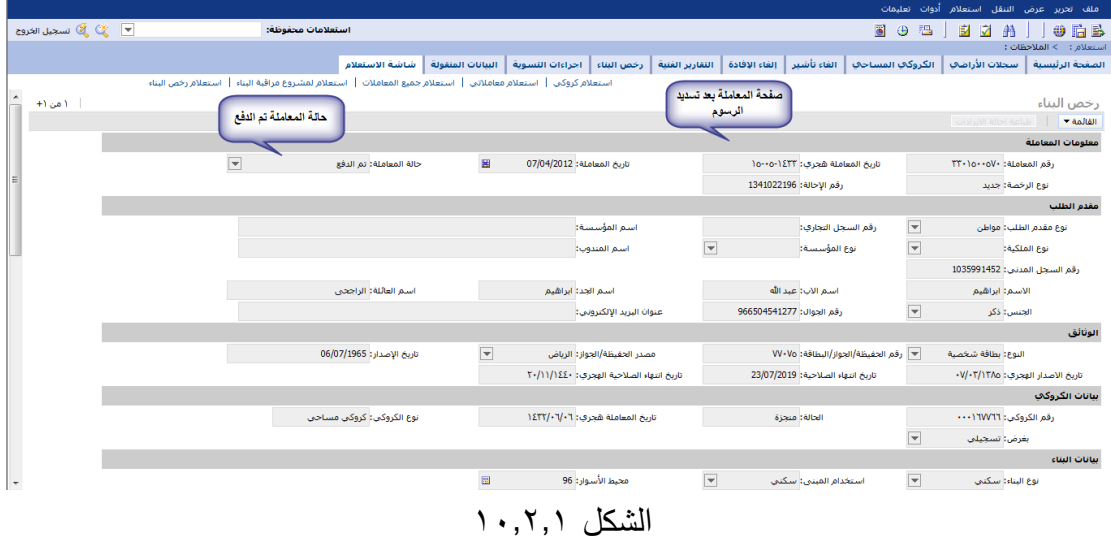

<span id="page-13-1"></span>**-66 طباعة الرخصة**

11.1 يتم طباعة التصريح )تصريح بدل فاقد / تالف( النهائي من قبل المكتب الهندسية او من خدامت العمالء 11.3 يمكن تصديق التصريح )تصريح بدل فاقد / تالف( من خدمات

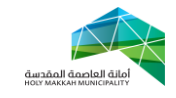

11.1 تتم الطباعة بعد انهاء عملية تجهيز الطباعة, لتجهيز عملية طباعة الرخصة , بعد تجهيز الطباعة تتغير حالة المعاملة الى تجهيز الطباعة ) الشكل 11.1.1(

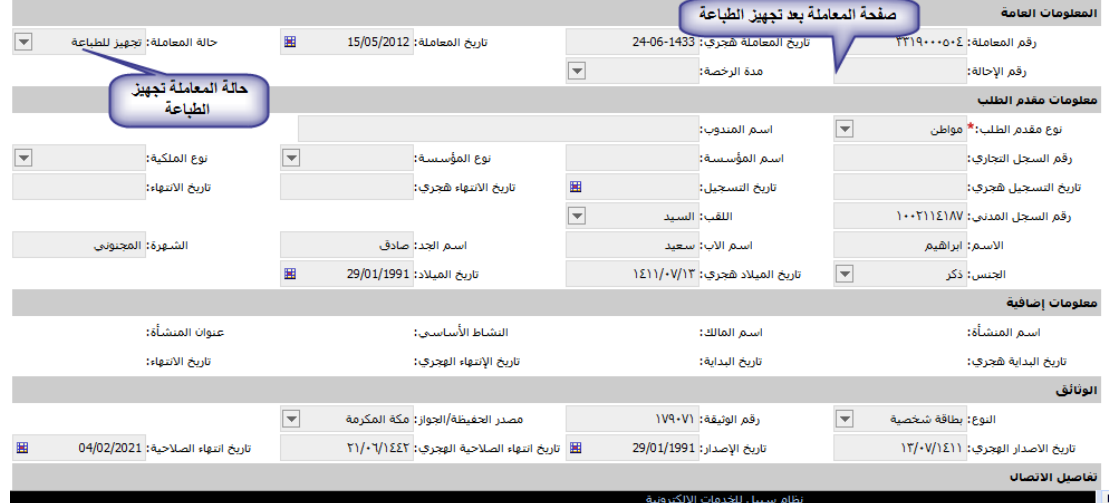

الشكل 11.1

11.3 تتم الطباعة بالضغط على اداة الطباعة لتطبع الرخصة )الشكل  $(11,5.1)$ 

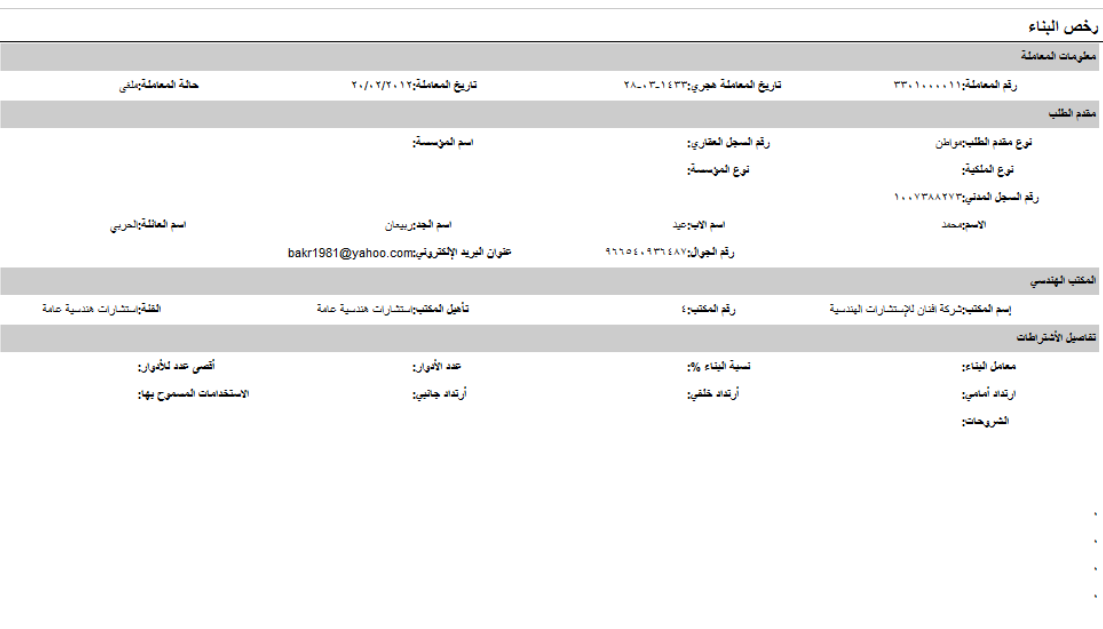

#### الشكل 11.3.1

11.0, بعد الطباعة ، تتغير حالة المعاملة الى ( منجزة) – (الشكل 11.0,1)

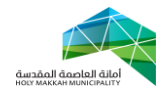

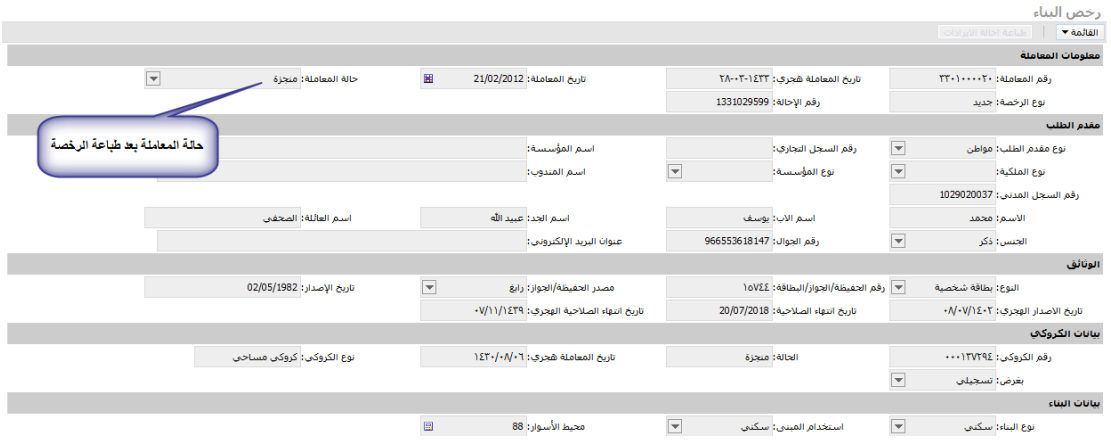

الشكل 11.1.1